# 

# QuickEdgeMAM

# Admin User Manual

Release Date: Feb 2021 | Rev 2.50.9

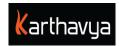

# **INDEX**

# Table of Contents

|     | End User License Agreement                      | 4  |
|-----|-------------------------------------------------|----|
| 1.1 | Preface                                         | 6  |
|     | 1.1 Who should use this user manual?            | 6  |
| 2.1 | Introduction                                    | 6  |
|     | 2.1 Supported Browser                           | 6  |
|     | 2.2 Supported Screen Resolution                 | 6  |
|     | 2.3 Supported Fonts                             | 7  |
| 3.6 | Bin creation                                    | 7  |
|     | 3.1 To create asset Bin                         | 7  |
|     | 3.1.1 Enabling FTP service to Bin               | 8  |
|     | 3.1.2 To enable advanced settings for a bin     | 8  |
|     | 3.1.3 Configure watcher folder for a bin        | 9  |
|     | 3.1.4 Enabling Proxy                            | 10 |
|     | 3.1.5 Exclude/Include file formats while upload | 10 |
|     | 3.1.6 To enable advanced media information      | 10 |
|     | 3.1.7 Deleting archived files                   | 10 |
|     | 3.1.8 How to export media files?                | 10 |
|     | 3.2 To Create Archive Bin                       | 10 |
|     | 3.3 To Create Target Bin                        | 11 |
|     | 3.4 To Create Proxy Bin                         | 11 |
| 4.1 | User Creation                                   | 12 |
|     | 4.1 How do I create a User?                     | 12 |
|     | 4.2 Grant Privileges to users                   | 13 |
|     | 4.3 Grant Basic Privileges                      | 13 |
|     | 4.3.1 Grant MAM Privileges                      | 13 |

|      | 4.3.2 Grant Archival Privileges     | 14 |
|------|-------------------------------------|----|
|      | 4.3.3 Grant Transcode Privileges    | 15 |
|      | 4.3.4 Grant Advanced Privileges     | 16 |
| 5.Us | lser Groups Creation                | 17 |
|      | 5.1 How do I create user groups?    | 17 |
|      | 5.2 Grant Privileges to user groups | 17 |
| 6.Se | ettings                             | 18 |
|      | 6.1 Metadata Settings               | 18 |
|      | 6.1.1 Create Categories             | 18 |
|      | 6.1.2 Create Tags                   | 19 |
|      | 6.1.3 Add Custom Metadata           | 19 |
|      | 6.1.4 Global Custom Metadata        | 19 |
|      | 6.1.5 Metadata Profiles             | 20 |
|      | 6.2 Transcoder Settings             | 21 |
|      | 6.3 HSM Settings                    | 21 |
|      | 6.4 Extraction Settings             | 22 |
|      | 6.5.System Settings                 | 22 |
|      | 6.5.1 Retrieve Settings             | 22 |
|      | 6.5.2 Proxy Settings                | 23 |
|      | 6.5.3 Notification Settings         | 23 |
|      | 6.5.4 Mapper Settings               | 24 |
|      | 6.5.5 Advanced Settings             | 25 |
|      | 6.5.6 License Settings              | 30 |
|      | 6.5.7 Import / Export Settings      | 30 |

#### **End User License Agreement**

## FOR QuickEdge Version 2.6 Software Product

KARTHAVYA LICENSES THIS QUICKEDGE SOFTWARE PRODUCT TO YOU SUBJECT TO THE TERMS CONTAINED IN THIS END USER LICENSE AGREEMENT ("EULA"). READ THE TERMS OF THIS EULA CAREFULLY. BY INSTALLING, COPYING OR OTHERWISE USING THE SOFTWARE (AS DEFINED BELOW), YOU AGREE TO BE BOUND BY THE TERMS OF THIS EULA. IF YOU DO NOT AGREE TO THE TERMS OF THIS EULA, DO NOT INSTALL, COPY OR USE THE SOFTWARE.

#### NOTICE TO CUSTOMER

If you do not agree to the terms of this EULA, do not install, or use this software. This EULA is a contract between you (either an individual or an entity) and KARTHAVYA which governs your use of this KARTHAVYA software product that accompanies this EULA and related software components, which may include the associated programs, explanatory materials and the supporting documentation.

#### LICENCE GRANT

KARTHAVYA grants you a license to use one copy of the Software. Each License purchased allows you to install 1 copy of the license. "Use" means storing, loading, installing and executing. You agree to use all reasonable efforts to protect the Product from unauthorized use, reproduction, distribution or publication. You may not modify the Software or disable any licensing or control features of the Software in any manner without prior written permission by KARTHAVYA.

#### LICENSE LIMITATIONS

You may not copy the Software except for a reasonable number of machine-readable copies of the software for backup or archival purposes and except as expressly permitted in the License Grant section above. You may not remove any titles, trademarks or trade names, copyright notices, legends, or other proprietary markings on the Software. You are not granted any rights to any trademarks or service marks of KARTHAVYA. KARTHAVYA retains all rights not expressly granted to you.

### Other 3<sup>rd</sup> party Licenses

Please refer to the section Appendix A of this document for the information on the 3 rd party software used in QUICKEDGE.

Please contact us for the source code of the 3<sup>rd</sup> party open source libraries used in QUICKEDGE.

#### CONTACT INFORMATION

If you have any questions about this EULA, or if you want to contact KARTHAVYA for any reason, please send email directly to: support@karthavya.com

# **1.Preface**

Congratulations on the purchase of QUICKEDGE MAM & Archival System. QUICKEDGE streamlines the media management workflow, along with DataHeart HSM gateway provides you a one stop destination for media management of both online, nearline and offline storage solutions. QuickEdge MAM integrates with the following storage types seamlessly: NAS, SAN, DAS, LTO, ODA and Cloud.

# 1.1 Who should use this user manual?

This manual is written for librarians, video editors and various technical personnel responsible for using the QUICKEDGE MAM & Archival in a media workflow. Portions of the manual provide installation data for the technicians as well.

| 1          | It is strongly recommended that the users have prior experience or classroom knowledge of |
|------------|-------------------------------------------------------------------------------------------|
| <u>III</u> | • The Windows and/or Mac operating system and                                             |
| TIP        | • Usage of Web browser                                                                    |

# 2.Introduction

Media Asset Management, broadly defined, refers to the system that manages and monitors the assets in a systematic process. QUICKEDGE is a hybrid integrated Asset management and Archival system. It encompasses the ingestion of files, logging and classification of media, transcoding and verification of media across the work-flow and ensuring data integrity during this process using advanced algorithms. QuickEdge provides both desktop based applications and a web based application.

#### 2.1 Supported Browser

| hrome Browser Version 83 and above |
|------------------------------------|
|------------------------------------|

#### 2.2 Supported Screen Resolution

Best user experience of QUICKEDGE MAM can be found on screens with a resolution of 1280 X 720 or higher.

#### 2.3 Supported Fonts

QuickEdge supports all Unicode fonts

# **3.Bin creation**

A bin is a shared directory accessible to other users, a bin can have multiple folders in it. A user can have access to multiple Bins. Bins are used to control user privileges. A user can have write privilege in a Bin but might not have the same in another bin. There are 4 types of bins namely, asset bin, archive bin, target bin, proxy bin.

# 3.1 To create asset Bin

- 1. Bins are customizable and can be added as required from settings>Bins
- 2. Click Settings from home page
- 3. Select Bins
- 4. Select type of bin, asset
- 5. Click 'Create' button for bin details
- 6. Enter Id, Name & select protocol Type
- 7. Add Bin Credentials as per protocol type [FILE, SMB, NFS, FTP, CLOUD]
- 8. E.g. To add SMB type protocol bin, enter bin credentials like (IP, SHARENAME, DOMAIN, USERNAME, PASSWORD)
- 9. click Advanced tab to enable advanced settings to a bin
- 10. Click 'Save' to save asset bin details

| ID:            | Asset_Bin    |       |          |          |   |  |
|----------------|--------------|-------|----------|----------|---|--|
| Name:          | Asset_Bin    |       |          |          |   |  |
| Protocol Type: | SMB          |       |          |          | ~ |  |
| Bin Crede      | ntials       | FTP C | Metadata | Advanced |   |  |
| IF             | e: 192.168.4 | 1.83  |          |          |   |  |
| Sharename      | e: Asset_Bi  | n     | BIN Cred | entials  |   |  |
| Domair         | n: karthavya |       |          |          |   |  |
| Username       | e: karthavya | 1     |          |          |   |  |
| Password       | l: •••••     | •••   |          |          | ۲ |  |

# 3.1.1 Enabling FTP service to Bin

FTP credentials can be set to asset bin so that user can bypass media files moving through mediaworker process. User can set FTP credentials going to **Settings>Bins>FTP** Credentials.

| Pı |              | ASSET_BIN<br>ASSET_BIN<br>SMB |                 | ~                |          |
|----|--------------|-------------------------------|-----------------|------------------|----------|
|    | Bin Crede    | ntials                        | FTP Credentials | Extract Metadata | Advanced |
|    | 🖌 En         | able FTP Cr                   | edentials       |                  |          |
|    | IP:          | 192.168.1.                    | 83              |                  |          |
|    | Port:        | 21                            | FTP Creden      | tials            |          |
|    | Offset Path: |                               |                 |                  |          |
|    | Username:    | karthavya                     |                 |                  |          |
|    | Password:    | •••••                         | ••              | ۲                |          |

# **3.1.2** To enable advanced settings for a bin

| ID: ASSET_BIN         |                                                                |                     |          |  |  |  |  |  |
|-----------------------|----------------------------------------------------------------|---------------------|----------|--|--|--|--|--|
| Name: ASSET_BIN       |                                                                |                     |          |  |  |  |  |  |
| Protocol Type: SMB    |                                                                | ~                   |          |  |  |  |  |  |
| Bin Credentials       | FTP Credentials                                                | Extract Metadata    | Advanced |  |  |  |  |  |
| ✓ Polling Required    |                                                                |                     |          |  |  |  |  |  |
| Polling By:           | : 🔘 By Date (Recommend                                         | led) 🔿 By All       |          |  |  |  |  |  |
| Interval in seconds:  |                                                                | ttes beonsvbA       |          |  |  |  |  |  |
| Regular Expressions:  | Include List O Ex                                              | clude List 🔿 Regexp |          |  |  |  |  |  |
|                       | mp4,mpeg,mxf,mov,avi                                           |                     |          |  |  |  |  |  |
| Enable Qc             |                                                                |                     |          |  |  |  |  |  |
| Generate Proxy: 🗹     | Generate Proxy: 🗹 Thumbnail 🗹 Audio Wave 🗹 Lowres 🗌 Storyboard |                     |          |  |  |  |  |  |
| Upload File Formats:  |                                                                |                     |          |  |  |  |  |  |
| Proxy Bin:            | select                                                         |                     | ~        |  |  |  |  |  |
| 🖌 Set As Home Bin     |                                                                |                     |          |  |  |  |  |  |
| 🕢 Media Info Required |                                                                |                     |          |  |  |  |  |  |

• It is recommended to set one asset bin as home bin. This allows the users to create their own private work area, like folders, sub folders as required.

# 3.1.3 Configure watcher folder for a bin

TIP

Watcher folder watches the incoming media at an interval of preconfigured time before being displayed inside an asset bin in the client. User can enable the watcher folder service by selecting the Polling required option in bins advanced settings. Watcher folder can be set to include or exclude file formats. User must select Include or exclude or regular expressions options from advanced settings.

#### 3.1.4 Enabling Proxy

Proxy is an intermediate bin which User can set up proxy from to generate proxy section in advanced settings. User can generate proxy data like lowres, thumbnail, storyboard for all bin data.

#### 3.1.5 Exclude/Include file formats while upload

User can customize file formats upload by entering file formats in Upload File Format text field from advanced settings

#### 3.1.6 To enable advanced media information

User can enable display of media information like codec, aspect, frame rate, bit rate etc. for video or audio files by selecting the Media Info required option from advance settings.

#### 3.1.7 Deleting archived files

If a user decides to delete archived files, then he can do so by enabling the option 'Move To Archive Trash' from advanced settings.

#### 3.1.8 How to export media files?

Media files are sometimes exported to playouts or selected target bins. Asset bin can also be used as a target bin. If user wish to export media files, then user can set target bin specifying the target relative path from advance settings by enabling the option 'Set As Target Bin'

# 3.2 To Create Archive Bin

All Archived files are saved in archive storage. User can create an archive bin, which acts as archive storage, similarly as described in assets bin steps from settings>Bins. User must select the bin type as an archive from the drop down while creating the bin. User can even set a proxy and enable media information for the archive bin.

| Settings     |                   |   |            |                  |             |    |                         |  | :             | × |
|--------------|-------------------|---|------------|------------------|-------------|----|-------------------------|--|---------------|---|
| 🖬 Metadata   | Bins              |   |            |                  |             |    |                         |  |               |   |
| 🚢 Users      | Bin Type: archive | e | ~          |                  |             |    |                         |  | Delete Create |   |
| 🛢 Bins       | Bin ID asset      |   |            | ID: 🖊            | Archive_Bin |    |                         |  |               |   |
| ≢ Transcoder | archive           |   |            | Name: 4          | Archive_Bin |    |                         |  |               |   |
| Extraction   | target            |   |            | Protocol Type: S |             |    |                         |  |               |   |
| 😂 System     | proxy             |   |            | Bin Credent      |             |    |                         |  |               |   |
|              |                   |   |            | IP:              | 192.168.1.0 |    |                         |  |               |   |
|              | Bin Type-Archive  |   | Sharename: | Archive_Bi       | Archive_Bin |    | Archive Bin Credentials |  |               |   |
|              |                   |   |            | Domain:          | karthavya   |    | !                       |  |               |   |
|              |                   |   |            | Username:        | karthavya   |    |                         |  |               |   |
|              |                   |   |            | Password:        | •••••       | •• | ٢                       |  |               |   |

# 3.3 To Create Target Bin

Target bins are used to export media files as required. User can create target bin similarly as described in assets bin steps from **settings>Bins**. User must select the bin type as the target from the drop down while creating bin.

| Settings<br>Metadata<br>Users<br>Bins<br>Transcoder<br>Extraction<br>System | Bins<br>Bin Type: target V<br>Bin 1D<br>target | ID: target<br>Name: target<br>Protocol Type: SMB v<br>Bin Gredentials Advanced                            | Dekte Create           |
|-----------------------------------------------------------------------------|------------------------------------------------|----------------------------------------------------------------------------------------------------|------------------------|
|                                                                             | Bin Type-Target                                | IP: 192.168.1.83<br>Sharename: target<br>Domain: karthavya<br>Username: karthavya<br>Password: •••••••• @ | Target Bin Credentials |
| •<br>TIP                                                                    | Note: Asset bin can also be use                | d as target bin.                                                                                          |                        |

# 3.4 To Create Proxy Bin

Proxy bin is another bin where the proxies of all media files are stored. User can create proxy bin with credentials and set as default.

|            | Proxy_bin<br>Proxy_bin<br>SMB |          | ↓ |                       |
|------------|-------------------------------|----------|---|-----------------------|
| Bin Creden | tials                         | Advanced |   |                       |
| IP         | : 192.168.1.83                |          |   |                       |
| Sharename  | : Proxy_bin                   |          |   | Proxy Bin Credentials |
| Domain     | : karthavya                   |          |   |                       |
| Username   | : karthavya                   |          |   |                       |
| Password   |                               | •        | ۲ |                       |

# 4.User Creation

# 4.1 How do I create a User?

- 1. As an administrator, you can create users, assign and set bin privileges from settings>Users.
- 2. Click Settings from home page
- 3. Select Users from left menu
- 4. Click 'Add' button to view user details
- 5. Enter user details like Name, password [must be 8 char with 1Uppercase,1Lowercase,1Numeric, & 1Special character], verify, email, contact number and Groups
- 6. Click Privileges and enable privileges selecting checkbox
- 7. Click Bin Permissions, click on 'Add', Click empty space under bin to select a folder
- 8. Click on the folder and select, click 'Save'.
- 9. Click Category Permissions, click on 'Add', Click empty space under category to select Library /categories
- 10. Set category permissions [Read Only, Read & Write, Full Control, No access]
- 11. Click on the category and select, click 'Save
- 12. Click Retrieve settings for the user
- 13. Select retrieve path [Global retrieve path/Group retrieve path/user can configure path]
- 14. Click 'Save'

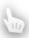

TIP

• It is recommended to set any asset bin as home bin. This allows the users to create their own personal work area, like folders, sub folders as required.

| Name:     | Manoj Kumar         |              |            |   |
|-----------|---------------------|--------------|------------|---|
| Password: | M@noj@kumar1 ③      | Verify:      | •••••      | ۲ |
| Email:    | manoj@karthavya.com | Contact Num: | 9999999999 |   |
| Groups:   | video editors 🗙     | Quota:       | 20 in GB   |   |

# 4.2 Grant Privileges to users

This section tells administrators how they can grant privileges and bin permissions to users. An administrator can edit users and assign required privileges.

To enable, Go to **Settings>Users>Privileges** and choose the privilege type.

# 4.3 Grant Basic Privileges

User with basic privileges will have access to view contents of Explorer, My Computer, My Workspace, Reports, Storyboard, Chat. But user cannot do actions like copy, upload or archive content.

To enable, Go to Settings>User>Privileges>Basic Privileges

| Name:     | Manoj Kumar    |           |               |          |          |                   |       |  |  |
|-----------|----------------|-----------|---------------|----------|----------|-------------------|-------|--|--|
| Password: | M@noj@kumar1   | 1         | ۵             |          | Verify:  | ••••              | ••••• |  |  |
| Email:    | manoj@karthavy | ya.com    | Contac        | ct Num:  | 999999   | 99999             |       |  |  |
| Groups:   | video editors  | ×         |               | Quota:   | 20 in GB |                   |       |  |  |
| Privile   | ges            | Bin Permi | Category Peri | missions |          | Retrieve Settings |       |  |  |
| Basic     | МАМ            | Archival  | Transcode /   | Advanced |          |                   |       |  |  |
| ✓ Bins    |                |           |               |          |          |                   |       |  |  |
| 🗸 Jobs    |                |           |               |          |          |                   |       |  |  |
| ✓ Report  | s              |           |               |          |          |                   |       |  |  |
| 🗹 Chat    |                |           |               |          |          |                   |       |  |  |
| 🗹 Email   |                |           |               |          |          |                   |       |  |  |
| 🗹 Edit Im | age            |           |               |          |          |                   |       |  |  |
| 🗸 Playlis |                |           |               |          |          |                   |       |  |  |

#### 4.3.1 Grant MAM Privileges

Users with MAM privileges can Ingest, Export, Publish, Share and modify media. MAM privileges give the freedom to Create, Edit & Modify data.

To enable, Go to Settings>User>Privileges>MAM Privileges

| Name:     | Manoj kumar    |                 |           |          |                |         |                                       |   |
|-----------|----------------|-----------------|-----------|----------|----------------|---------|---------------------------------------|---|
| Password: | •••••          | •               | ¢         | ۲        | Verify:        | ••••    | •••••                                 | ۲ |
| Email:    | manoj@karthavy | ya.com          |           |          | Contact Num:   | 999999  | 9999                                  |   |
|           |                |                 |           |          |                | You hav | e entered wrong contact number format |   |
| Groups:   | video editors  | ×               |           |          | Quota:         | 20      | in GB                                 |   |
| Privileç  | jes            | Bin Permi       | issions   | Catego   | ory Permission | S       | Retrieve Settings                     |   |
| Basic     | МАМ            | Archival        | Transcode | Advanced |                |         |                                       |   |
| 🗕 🖌 D     | elete          |                 |           |          |                |         |                                       |   |
|           | / Move To Tras | sh              |           |          |                |         |                                       |   |
| 6         | Restore Fron   | n Trash         |           |          |                |         |                                       |   |
| 6         | Remove Fror    | m Trash         |           |          |                |         |                                       |   |
| 🔻 🖌 E     | dit            |                 |           |          |                |         |                                       |   |
| 6         | 🖊 Cut          |                 |           |          |                |         |                                       |   |
| 6         | 🖊 Сору         |                 |           |          |                |         |                                       |   |
| 6         | 🖊 Rename       |                 |           |          |                |         |                                       |   |
| 🔻 🖌 E:    | kport          |                 |           |          |                |         |                                       |   |
| 6         | 7 Send To      |                 |           |          |                |         |                                       |   |
| 6         | / Download Fil | le From Archive |           |          |                |         |                                       |   |
| G         | 🖊 Download Fil | le From Bin     |           |          |                |         |                                       |   |
| 6         | / Download Pr  | oxy File        |           |          |                |         |                                       |   |

# 4.3.2 Grant Archival Privileges

With archival privileges user can do archive based actions on files like Archive, Retrieve, Extract Metadata and many more.

To enable, Go to Settings>User>Privileges>Archival Privileges

| Name:                                                         | Manoj kumar                                                                         |                                           |           |             |                |         |                                        |   |
|---------------------------------------------------------------|-------------------------------------------------------------------------------------|-------------------------------------------|-----------|-------------|----------------|---------|----------------------------------------|---|
| Password:                                                     | •••••                                                                               | ••                                        | Q         | <b>&gt;</b> | Verify:        | ••••    | •••••                                  | ٢ |
| Email:                                                        | manoj@kartha                                                                        | avya.com                                  |           |             | Contact Num:   | 99999   | 9999                                   |   |
|                                                               |                                                                                     |                                           |           |             |                | You hav | ve entered wrong contact number format |   |
| Groups:                                                       | video editor                                                                        | s 🗙                                       |           |             | Quota:         | 20      | in GB                                  |   |
| Privileg                                                      | es                                                                                  | Bin Perm                                  | issions   | Categ       | ory Permission | S       | Retrieve Settings                      |   |
| Basic                                                         | МАМ                                                                                 | Archival                                  | Transcode | Advanced    |                |         |                                        |   |
| 0<br>0<br>0<br>0<br>0<br>0<br>0<br>0<br>0<br>0<br>0<br>0<br>0 | 7 Archive Fo<br>7 Archive<br>7 Group Bins<br>7 Group Libr<br>7 Archive Wi<br>7 Link | ary<br>th Metadata<br>Profiles<br>etadata |           |             |                |         |                                        |   |

# 4.3.3 Grant Transcode Privileges

With transcode privileges user can do Full transcode, Partial Transcode and Merge support based on actions archive, retrieve, upload, youtube download and export process.

To enable, Go to Settings>User>Privileges>Transcode Privileges

| Name:     | Manoj kuma  |                       |                     |          |                 |      |                   |   |  |
|-----------|-------------|-----------------------|---------------------|----------|-----------------|------|-------------------|---|--|
| Password: | •••••       | •••                   | Q                   |          | Verify:         | •••• | •••••             | ۲ |  |
| Email:    | manoj@kartl | noj@karthavya.com     |                     |          | Contact Num:    |      |                   |   |  |
| Groups:   | video edito | deo editors 🗙         |                     |          | Quota:          | 20   | in GB             |   |  |
| Privileg  | ges         | Bin Permi             | ssions              | Catego   | ory Permissions |      | Retrieve Settings |   |  |
| Basic     | МАМ         | Archival              | Transcode           | Advanced |                 |      |                   |   |  |
|           | Archive:    |                       |                     |          |                 |      | ~                 |   |  |
|           | Download:   |                       |                     |          |                 |      | ~                 |   |  |
|           | Export:     |                       |                     |          |                 |      | ~                 |   |  |
|           | Retrieve:   |                       |                     |          |                 |      | ~                 |   |  |
|           | Transcode:  | Full transcode        |                     |          |                 |      | ~                 |   |  |
| Upload    | to youtube: | None                  |                     |          |                 |      |                   |   |  |
|           |             | Full transcode        |                     |          |                 |      |                   |   |  |
|           |             | Transcode with partia | al support          |          |                 |      |                   |   |  |
|           |             | Transcode with partia | al and merge suppor |          |                 |      |                   |   |  |
|           |             |                       |                     |          |                 |      |                   |   |  |
|           |             |                       |                     |          |                 |      |                   |   |  |

# 4.3.4 Grant Advanced Privileges

Administrators can grant advanced privileges to user to Add Comment, Review, Duplicate assets, Transcribe, Deep index and manage all.

To enable, Go to Settings>User>Privileges>Advanced Privileges

| Name:                                                                                                    | Manoj kumar                      |                     |           |          |                |      |                   |   |
|----------------------------------------------------------------------------------------------------|----------------------------------|---------------------|-----------|----------|----------------|------|-------------------|---|
| Password:                                                                                                    | •••••                            | •••                 | 0         |          | Verify:        | •••• | •••••             | ۲ |
| Email:                                                                                                    | manoj@karth                      | nanoj@karthavya.com |           |          | Contact Num:   |      |                   |   |
| Groups:                                                                                                    | video edito                      | rs X                |           |          | Quota:         | 20   | in GB             |   |
| Privile                                                                                                    | jes                              | Bin Permi           | ssions    | Catego   | ry Permissions |      | Retrieve Settings |   |
| Basic                                                                                                    | МАМ                              | Archival            | Transcode | Advanced |                |      |                   |   |
| <ul> <li>✓ Add Co</li> <li>✓ Review</li> <li>✓ Duplica</li> <li>✓ Transc</li> <li>✓ Manag</li> <li>✓ DeepIn</li> </ul> | ,<br>ate Assets<br>ribe<br>e All |                     |           |          |                |      |                   |   |

# **5.User Groups Creation**

# 5.1 How do I create user groups?

As an administrator, you can create user groups, assign and set bin privileges to groups from settings>Users & Groups section.

- 1. As an administrator, you can create user groups, assign and set bin privileges from settings>Groups.
- 2. Click Settings from home page
- 3. Select Users from left menu
- 4. Select Groups
- 5. Click 'Add' button to view group details
- 6. Enter group details like group title and select users
- 7. Click Privileges and enable privileges selecting checkbox
- 8. Click Bin Permissions, click on 'Add', Click empty space under bin to select a folder
- 9. Click on the folder and select, click 'Save'.
- 10. Click Category Permissions, click on 'Add', Click empty space under category to select Library /categories
- 11. Set category permissions [Read Only, Read & Write, Full Control, No access]
- 12. Click on the category and select, click 'Save
- 13. Click Retrieve settings for the user
- 14. Select retrieve path [Global retrieve path/Group retrieve path/user can configure path]
- 15. Click 'Save'

List of users need to exist before you create user groups.

# 5.2 Grant Privileges to user groups

An administrator assigns privileges to user groups. Administrators can control user groups based on the set privileges.

Follow the Grant privileges section to enable privileges types like Basic, MAM, Archival, Transcode and advanced to user groups.

To enable, Go to Settings>Users>Groups> Privileges.

TIP

| Se  | ttings     |                |                   |                             |                      |                   | × |
|-----|------------|----------------|-------------------|-----------------------------|----------------------|-------------------|---|
| æ   | Metadata   |                | Groups            |                             |                      |                   |   |
| -24 |            |                |                   |                             |                      |                   |   |
|     | Bins       |                |                   |                             |                      |                   |   |
| ₽   | Transcoder | administrators |                   | Manage group                |                      |                   |   |
|     | Extraction | desk users     | Selected user(s): | admin 🗙 diagnosis 🗙 approve |                      |                   |   |
|     | System     | librarians     |                   |                             |                      |                   |   |
| **  | System     | testing group  | Privileges        | Bin Permissions             | Category Permissions | Retrieve Settings |   |
|     |            | video editors  |                   |                             |                      |                   |   |
|     |            |                | Basic MAM         | Archivai Transcode          | Advanced             |                   |   |

# 6.Settings

# 6.1 Metadata Settings

# 6.1.1 Create Categories

Administrators can manage categories by creating/Editing/Deleting OR Import and Export from Excel sheet. User can add a single or multiple categories or select a parent category and add subcategories as shown in screenshot.

To manage, Go to Settings>Metadata>Categories

| Settings            |            |                |            |   |  |
|---------------------|------------|----------------|------------|---|--|
| 🖬 Metadata          | Categories |                |            |   |  |
| 🛎 Users             |            |                |            |   |  |
| 🛢 Bins              |            |                |            |   |  |
| <b>≢</b> Transcoder |            |                |            |   |  |
| <b>⊡</b> нѕм        |            |                |            |   |  |
| Extraction          |            |                |            |   |  |
| 📽 System            |            |                |            |   |  |
|                     |            | Add Categories | ×          |   |  |
|                     |            | Name: Law      |            |   |  |
|                     |            | Court          |            |   |  |
|                     |            |                |            | 2 |  |
|                     |            |                |            |   |  |
|                     |            |                | Cancel Add |   |  |
|                     |            |                |            |   |  |
|                     |            |                |            |   |  |

#### 6.1.2 Create Tags

Administrators can manage tags by creating/Editing/Deleting OR Import and Export from Excel sheet. User can add single or multiple tags as shown in the screenshot below.

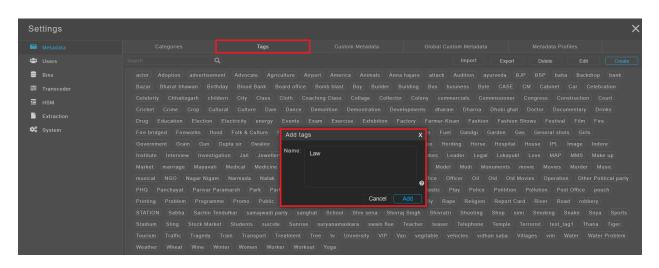

To manage, Go to Settings>Metadata>Tags

#### 6.1.3 Add Custom Metadata

Administrators can manage custom metadata by Creating/Editing/Deleting. Administrators can add metadata types like Plain Text, Date, Integer and Picklist. Users can provide a custom metadata name and select type from the drop down list as shown in the screenshot and save changes.

| Settings     |                  |                  |                        |        | ×    |
|--------------|------------------|------------------|------------------------|--------|------|
| 🖬 Metadata   |                  | Custom Metadata  | Global Custom Metadata |        |      |
| 😫 Users      |                  |                  |                        |        |      |
| 🛢 Bins       |                  |                  |                        |        |      |
|              | Album            | Name: Title      |                        |        | •    |
| <b>⊡</b> нѕм | Date of Telecast | Type: Plain Text |                        |        | ~    |
|              | Episode Number   |                  |                        | Cancel | Save |
| Extraction   | Event Date       |                  |                        |        |      |
| 🗱 System     | GPSLatitude      |                  |                        |        |      |

To manage, Go to Settings>Metadata>Custom Metadata

#### 6.1.4 Global Custom Metadata

Administrators can set custom metadata fields as global, so that while editing the metadata (either in tag metadata or Doc window), globally set fields will be at the top followed by the rest of the custom metadata fields.

#### To set, Go to Settings>Metadata>Global Custom Metadata

Select the values based on file type, Video/Audio/Image/Generic and save changes. Eg: For Image files, GPSLatitude, GPSLongitude is set as global values.

| Settings     |           |                                |       |                        | × |
|--------------|-----------|--------------------------------|-------|------------------------|---|
| 🖬 Metadata   |           |                                |       | Global Custom Metadata |   |
| 🛎 Users      | Video     |                                |       |                        |   |
| 🛢 Bins       | Custom Me | adata Select Custom Metadata   |       |                        |   |
| ≢ Transcoder | Audio     | Select Custom Metadata         |       |                        |   |
| 😇 нsм        |           |                                |       |                        |   |
| Extraction   |           | adata Select Custom Metadata   |       |                        |   |
| 📽 System     | Image     |                                |       |                        |   |
|              | Custom Me | adata GPSLatitude 🗙 GPSLongitu | ide 🗙 |                        |   |
|              | Generic   |                                |       |                        |   |
|              | Custom Me | adata Select Custom Metadata   |       |                        |   |

Observe while editing metadata, globally set custom metadata values are displayed in top position.

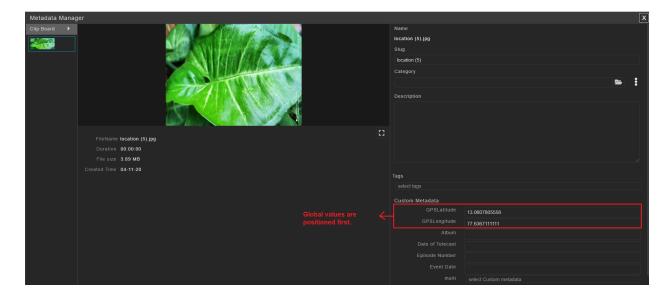

#### 6.1.5 Metadata Profiles

Administrators can create and set metadata profiles based on the available custom metadata fields. Metadata profiles are mapped to categories, Tags, Custom metadata fields and will be displayed with lower order first in the metadata manager window. Users can fill in details of chosen metadata profile while tagging metadata to any media file. Mapped fields status can be seen as enabled/Disabled. User can create/Edit/Delete metadata profiles.

To set, Go to Settings>Metadata>Metadata Profiles

| Settings     |                         |              |                                 |                   | × |
|--------------|-------------------------|--------------|---------------------------------|-------------------|---|
| 📾 Metadata   | Categories              | Tags         | Custom Metadata                 | Metadata Profiles |   |
| 🛎 Users      |                         |              |                                 |                   |   |
| 🛢 Bins       |                         |              |                                 |                   |   |
| ≢ Transcoder | Custom Metadata Profile |              | Name: Profile for Videos        |                   |   |
| <b>Ξ</b> нѕм | Description profile     |              | Display Description 🗹           |                   |   |
| Extraction   | Frame Description       | Display      | Frame Description 🗹             |                   |   |
| System       |                         | Display      | y Custom Metadata 🗹             |                   |   |
| System       |                         |              | Select all                      |                   |   |
|              |                         | Album 🗙      |                                 |                   |   |
|              |                         |              |                                 |                   |   |
|              |                         |              | Display Tags 🖌                  |                   |   |
|              |                         |              |                                 |                   |   |
|              |                         | Music 🗙 musi | cal ×                           |                   |   |
|              |                         |              |                                 |                   |   |
|              |                         |              | Mapped Category select category | Add               |   |
|              |                         |              |                                 | ×                 |   |
|              |                         |              |                                 |                   |   |
|              |                         |              |                                 |                   |   |
|              |                         | Associa      |                                 |                   |   |

# 6.2 Transcoder Settings

Administrators can configurare transcoder from the MAM application providing the IP,PORT,Transcode Temp Path.User can choose the format he wants to retrieve to.

To set, Go to Settings>Transcoder

| Settings     |                                                | >    |
|--------------|------------------------------------------------|------|
| 🖬 Metadata   | Transcoder Settings                            |      |
| 🐸 Users      | ✓ Enable Transcoder                            |      |
| 🛢 Bins       | Transcoder IP 192.168.1.93                     |      |
| ≢ Transcoder | PORT 9004                                      |      |
| <b>在</b> нѕм | Transcode Temp Path mw/175_sourcebin1/download |      |
| Extraction   |                                                |      |
| 📽 System     | Transcoding Profile                            |      |
|              | Retrieve From To h264 V                        |      |
|              |                                                |      |
|              |                                                |      |
|              |                                                | Save |

# 6.3 HSM Settings

Administrators can integrate MAM application with HSM from settings Page. User has to provide an HSM web service ip, Port and HSM Vendor name and enable HSM and save changes. User can also set Pool Mapping by selecting the pool and mapping the category OR set workflow.

To Enable, Go to Settings>HSM

| Settings     |                                 |             |                 |                     |   |     | × |
|--------------|---------------------------------|-------------|-----------------|---------------------|---|-----|---|
| 📾 Metadata   | HSM Settings                    | Pool Mapper |                 |                     |   |     |   |
| 🚢 Users      | O Pool Mapping O Default Workfl |             |                 |                     |   |     |   |
| 🛢 Bins       | Pools                           |             |                 |                     |   |     |   |
| ≢ Transcoder | one to one mapping pool         |             | Mapped Category |                     |   | Add |   |
| <b>Е</b> НSM |                                 |             |                 | accidents [Library] | × |     |   |
| Extraction   |                                 |             |                 |                     |   |     |   |
| 🛠 System     |                                 |             |                 |                     |   |     |   |

# **6.4 Extraction Settings**

Administrators can add a template with keys to extract the metadata from the migrated files. Users can customize the template by adding / editing and deleting the templates and keys.

Deep Metadata Extraction:

Users can actually define the kind of metadata they wish to extract using regular expressions from the custom metadata. Eg: Extract only Abstract / Keywords/ Reviews from the content.

# **6.5.System Settings**

An administrator can control default settings like Retrieval settings, Proxy settings, Notification settings, Mapper settings, advanced settings, and License settings.

To enable, Go to Settings>System

# 6.5.1 Retrieve Settings

Administrators can set a global retrieval path for all the users. On retrieve, retrieved file can be found in the default retrieve path.

| Settings     |                           |                       |          |                 | ×       |
|--------------|---------------------------|-----------------------|----------|-----------------|---------|
| 🖬 Metadata   | Retrieval Settings        |                       |          | Mapper Settings | License |
| 🛎 Users      | Global Retrieve Path      |                       |          |                 |         |
| 🛢 Bins       | Default Retrieval Path 7  | 1_source1/ALL_Retriev | ed_Files | <b>&gt;</b>     |         |
| <b>Ξ</b> нѕм |                           |                       |          |                 |         |
| Extraction   | Category Folder Structure |                       |          |                 |         |
| 📽 System     | Date Folder Structure     |                       |          |                 |         |
|              |                           |                       |          | Save            |         |

A. Category Folder Structure: On enabling this option, a file will be retrieved with the category folder structure.

E.g. If you retrieve a file from the category Library>Business, the file will be retrieved in the destination retrieval path in the same structure as Library>Business>File\_name.

B. Date Folder Structure: On enabling this option, a file will be retrieved with current date folder structure.

Eg: If you retrieve a file from Library, the file will be retrieved in the destination retrieval path as current Year>Month>Date>File\_name.

### 6.5.2 Proxy Settings

Administrators can customize and set proxy settings for media files to generate lowres, thumbnail and storyboard. All proxies will be generated based on these settings.

To enable, Go to Settings>System>Proxy

| Settings              |                       |         |                 |  |  |
|-----------------------|-----------------------|---------|-----------------|--|--|
| 🖬 Metadata            | Retrieval Settings    | Proxy   | Mapper Settings |  |  |
| 🛎 Users               | Lowres                |         |                 |  |  |
| Bins<br>╈             | Lowres Resolution     | 480x360 |                 |  |  |
| 幸 Transcoder<br>료 HSM | Lowres Forma          | t .mp4  |                 |  |  |
| Extraction            | Lowres Bitrat         | ₂ 1M    |                 |  |  |
| 📽 System              | Audio Proxy Forma     | t .mp3  |                 |  |  |
|                       | Video Code            | H264    |                 |  |  |
|                       | Thumbnail             |         |                 |  |  |
|                       | Thumbnail Forma       | t .jpg  |                 |  |  |
|                       | Thumbnail Resolution  | 480x360 |                 |  |  |
|                       | Storyboard            |         |                 |  |  |
|                       | Storyboard Resolution | 160x120 |                 |  |  |
|                       | Frames per Storyboar  | 30      |                 |  |  |

#### 6.5.3 Notification Settings

Administrators can set Email notifications to monitor Disk Usage. A threshold for disk usage can be set and once the threshold is crossed an email will be sent notifying disk usage. Administrators can set as many emails as needed using comma after each email id as shown in the screenshot below.

To enable, Go to Settings>System>Notification

| Se | ttings     |                              |       |                                    |                 |          |  |
|----|------------|------------------------------|-------|------------------------------------|-----------------|----------|--|
| e  | Metadata   | Retrieval Settings           |       | Notification                       | Mapper Settings | Advanced |  |
|    | Users      | Email Notification           |       |                                    |                 |          |  |
| 8  | Bins       |                              |       |                                    |                 |          |  |
| #  | Transcoder | Enable Disk Usage Notificati | ion 🖌 |                                    |                 |          |  |
| Ē  | нѕм        | Thresh                       |       |                                    |                 |          |  |
|    | Extraction | Email                        |       | karthavya.com,prasanthi@karthavya. |                 |          |  |
| •: | System     |                              |       |                                    |                 |          |  |

#### 6.5.4 Mapper Settings

Administrators can do mapper settings by adding aliases for the keywords used for search. Eg: For keyword modi, you can add multiple aliases like BJP, Lotus, Prime minister etc. When a user searches using modi keyword, files having words like BJP,Lotus,Prime minister in its content will also displayed in the results.

To enable, Go to Settings>System>Mapper Settings

| Settings     |             |                |                 |        | ×               |
|--------------|-------------|----------------|-----------------|--------|-----------------|
| 🖬 Metadata   |             |                | Mapper Settings |        | Import / Export |
| 🛎 Users      | Mapper List |                |                 | Delete | Edit Create     |
| 🛢 Bins       |             |                |                 |        |                 |
| ≢ Transcoder | Modi        | BJP,LOTUS,PRIM | IE MINISTER     |        |                 |
| <b>Е</b> нѕм |             |                |                 |        |                 |
| Extraction   |             |                |                 |        |                 |
| 📽 System     |             |                |                 |        |                 |

Click Create, Enter keyword and Alias details and save changes. User can edit and delete aliases as required.

| Mapper   |                                                  | x |
|----------|--------------------------------------------------|---|
| Keyword: | Modi                                             |   |
| Alias:   | BJP<br>LOTUS <b>&lt; Alias</b><br>PRIME MINISTER | • |
|          | Cancel                                           |   |

# 6.5.5 Advanced Settings

Administrators can do Mail Server Settings, Default Settings, Search Settings, Deep Index Settings, Ingest Settings and Notifier Settings from the advanced settings section.

To enable, Go to **Settings>System>Advanced** 

#### A. Mail Server Settings

Here, Administrators can do Mail Server Settings providing network, server mail id and password.

To enable, Go to Settings>System>Advanced>Mail Server Settings

| Mail Comron Cottings |                                                  |  |
|----------------------|--------------------------------------------------|--|
| Mail Server Settings |                                                  |  |
| Preffered Network    | 192.168.1.0                                      |  |
|                      | Network preference for nodestats and mediaworker |  |
| Server Mail ID       | karthavya_email@karthavya.com                    |  |
|                      | Mail Id to send email notification               |  |
| Server Mail Password |                                                  |  |
|                      | <b>`</b>                                         |  |

**FNOTE:** Set enable email operation=True in mam\_config.py file and restart supervisor services.

**FNOTE:** Login with server email in google and set less secure apps "ON" under account security as below.

| Google Account Q Sear    | ch Google Account                                                                                                    |                           |  |  |  |  |  |
|--------------------------|----------------------------------------------------------------------------------------------------|---------------------------|--|--|--|--|--|
| Home                     | • Find a lost device                                                                                                    | Has access to Google Docs |  |  |  |  |  |
| Personal info            | Manage devices                                                                                                    | Manage third-party access |  |  |  |  |  |
| Data & personalization   |                                                                                                    |                           |  |  |  |  |  |
| Security                 | Less secure app access                                                                                                    |                           |  |  |  |  |  |
| People & sharing         | To protect your account, apps and devices that use less secu<br>technology are blocked. To keep your account secure, Google |                           |  |  |  |  |  |
| Payments & subscriptions | matically turn this setting OFF if it's not being used.                                                                     |                           |  |  |  |  |  |
| (i) About                | • Off                                                                                                    |                           |  |  |  |  |  |
|                          | Turn on access (not recommended)                                                                                            |                           |  |  |  |  |  |

#### **B. Default Settings**

From default settings administrator can set a duplicate check option for assets (Both Source and Library assets).

**Duplicate Check:** Enabling this allows users to view duplicates of the same file which are present in different paths with different names. Duplicates are grouped in colors.

**Default assets per page:** Administrator can set display of assets per page. Eg: Bins/Library/Reports/Audit trail pages.

To enable, Go to Settings>System>Advanced>Default Settings

# Default Settings Enable Duplicate Check 🗸 Default Assets Per Page 20

**FNOTE:** Checksum and Polling should be enabled to the bin.

#### C. Search Settings

Administrators can set advanced search parameters like separator, auto suggestion while searching assets.

**Search Separator:** Eg: If you want to search a media file which contains both words like rahul, modi then setting & operator your search results display media files containing words both rahul and modi with highlight.

**Min Text Length:** Auto suggestion will suggest matched keyword text while searching. Keywords can be from file or content. Users can set the auto suggestion text length. Minimum text length should be at least two characters for auto suggestion to work.

**Elasticsearch IP:** Elastic search is a search engine for all types of data. Since elastic search will be installed while deployment, this field should be updated with your mediaworker server ip automatically, else provide the ip address manually.

Elastic Index Name: Elastic Index name is pre-defined while deployment.Eg:test\_archive as in screenshot.

To enable, Go to Settings>System>Advanced>Search Settings

**FNOTE:** Highlight for searched keywords can be seen in Details Page View

| Search Settings    |                                              |
|--------------------|----------------------------------------------|
| Search Separator   | &                                            |
|                    | Separate two keywords using search separator |
| Min. Text Length   | 2                                            |
|                    | Minimum text length for auto suggestion      |
| Elastic Search IP  | 192.168.1.75                                 |
|                    |                                              |
| Elastic Index Name | test archive                                 |

### D. Deep Index Settings

Administrators can do deep index search settings for HTML and Doc pages. If a user wants to search a content from Title/Heading/Paragraph/All, then select the option from drop down for HTML/Docs and save changes.

| Deep Indexing Settings |           |  |  |  |  |
|------------------------|-----------|--|--|--|--|
| HTML                   | title 🗙   |  |  |  |  |
| Docs                   | heading X |  |  |  |  |

# E. Ingest Settings

Administrators can do Ingest settings by configuring 4 flags given below.

**Ingest Folder**: First level folder inside bin (FILE\_INBOX), ingest happens from this path. By default, the ingested files will go under the folder called 'inbox'.

**Copy Path**: COPY\_PATH is an Optional field. Users can enter the bin level path where they wish to copy the same content.

**Unique pattern required**: To add unique date structure pattern at the end of ingested file. Eg:filename\_2020-06-19141639.mp4.

**Date-Wise Structure:**Enable this checkbox to ensure the content goes in a Date wise Structure . ie. Jan 2021 > 29-01-2021.

To enable, Go to Settings>System>Advanced>Ingest Settings

| Ingest Settings         |                                                                                                    |                   |
|-------------------------|----------------------------------------------------------------------------------------------------|-------------------|
| Ingest Folder           | FILE_INBOX                                                                                                  |                   |
|                         | First level folder inside bin. This value overwrites default Ingest Folder 'inbox'.                         |                   |
| Сору То                 |                                                                                                    |                   |
|                         | List of paths to which you want to copy the ingested files. (Optional)                                      |                   |
| Unique Pattern Required | 🗹 To add unique date structure pattern to end of filename. Ex: filename_2020-(                              | )6-19141639-5.mp4 |
| Date Wise Structure     | ☑ Ingested contents will go under date structure. Ex: Jan-2021 / 08-01-2021. T<br>Ingested Folder 'ASSETS'. |                   |

#### F. Notifier Settings

Administrators can set Main Notifier Host ip and Backup Notifier Host ip as in screenshot.

To enable, Go to Settings>System>Advanced>Notifier Settings

| Notifier Settings    |              |  |
|----------------------|--------------|--|
| Main Notifier Host   | 192.168.1.75 |  |
| Backup Notifier Host | 192.168.1.21 |  |
| Notifier Port        | 9995         |  |
| Socket SRC Port      | 9995         |  |
| Socket DST Port      | 9996         |  |
| Websocket DST Port   | 9997         |  |

**FNOTE:** Ensure to set up correct notifier settings to receive all notifications in the web application.

#### 6.5.6 License Settings

Support / IT team can set up a licence for MAM Web usage providing the license key with validity and number of users for this license. To enable, Go to Settings>System>Advanced>License

| Settings     |                    |                                  |  |                 |          |         |  |
|--------------|--------------------|----------------------------------|--|-----------------|----------|---------|--|
| 🖬 Metadata   |                    |                                  |  | Mapper Settings | Advanced | License |  |
| 🐸 Users      |                    |                                  |  |                 |          |         |  |
| 🛢 Bins       | License bc1V/fb4MS | License bc1V/fb4MS+cMbqlsZj95g== |  |                 |          |         |  |
| ≢ Transcoder | Your license       | expires in 31 day(s)             |  |                 |          |         |  |
| <b>Ξ</b> нѕм | Licensed use       | rs limit: 100                    |  |                 |          |         |  |
| Extraction   |                    |                                  |  |                 |          |         |  |
| 📽 System     |                    |                                  |  |                 |          |         |  |

**NOTE:** Licence key can be generated by authorized personnel after deployment running MAM\_License\_generator script as per validity and users.

#### 6.5.7 Import / Export Settings

Administrators can set up import and export of collections like Users, Groups, Bins, Categories, Tags, Custom Metadata as xlsx. All collections import file XLSX heading should be the same as described next to collections as in screenshot while importing. Imported files can be found in the user's retrieve location.

| Settings     |                                                      |                            |              |                 |  |  | ×               |  |
|--------------|------------------------------------------------------|----------------------------|--------------|-----------------|--|--|-----------------|--|
| 🖬 Metadata   | Retrieval Settings                                   |                            |              | Mapper Settings |  |  | Import / Export |  |
| 🚢 Users      |                                                      |                            |              |                 |  |  |                 |  |
| 🛢 Bins       |                                                      |                            |              |                 |  |  |                 |  |
| ≢ Transcoder |                                                      |                            |              |                 |  |  |                 |  |
| <b>Ξ</b> НSM | Categories 🗹 ( Category Name, Parent Category Name ) |                            |              |                 |  |  |                 |  |
| Extraction   |                                                      | Tags 🖌 <sub>(Tag</sub>     |              |                 |  |  |                 |  |
| 😂 System     | Custom M                                             | letadata 🖌 <sub>(Cus</sub> |              |                 |  |  |                 |  |
|              |                                                      |                            | Export Impor | t               |  |  |                 |  |

To enable, Go to Settings>System>Advanced>Import /Export

**FNOTE:** Ensure Retrieve bin settings are done.

**FNOTE:** Only Manage all user can see the Import/Export options.